# **Redigere skjema for More Service Portal**

For å opprette eller redigere skjema i brukerportalen , gå inn i Innstillinger-menyen More Service Portal

Viktig Ny sak "skjema" er standard i brukerportalen. Dette skjemaet kan også redigeres.

Med kun standard skjema som er ny sak vil kun "Ny sak" og "Mine Saker" Vises.

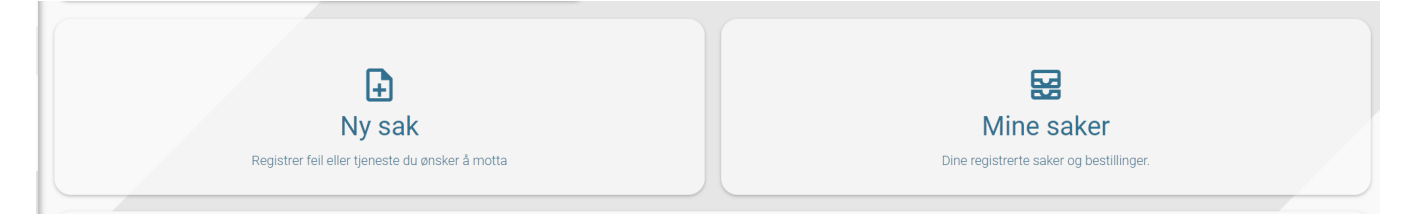

Dersom du legger til et nytt bestillinsskjema vil bestillingsknappen komme opp, kun for de som får tilgang til dette bestillingsskjema.

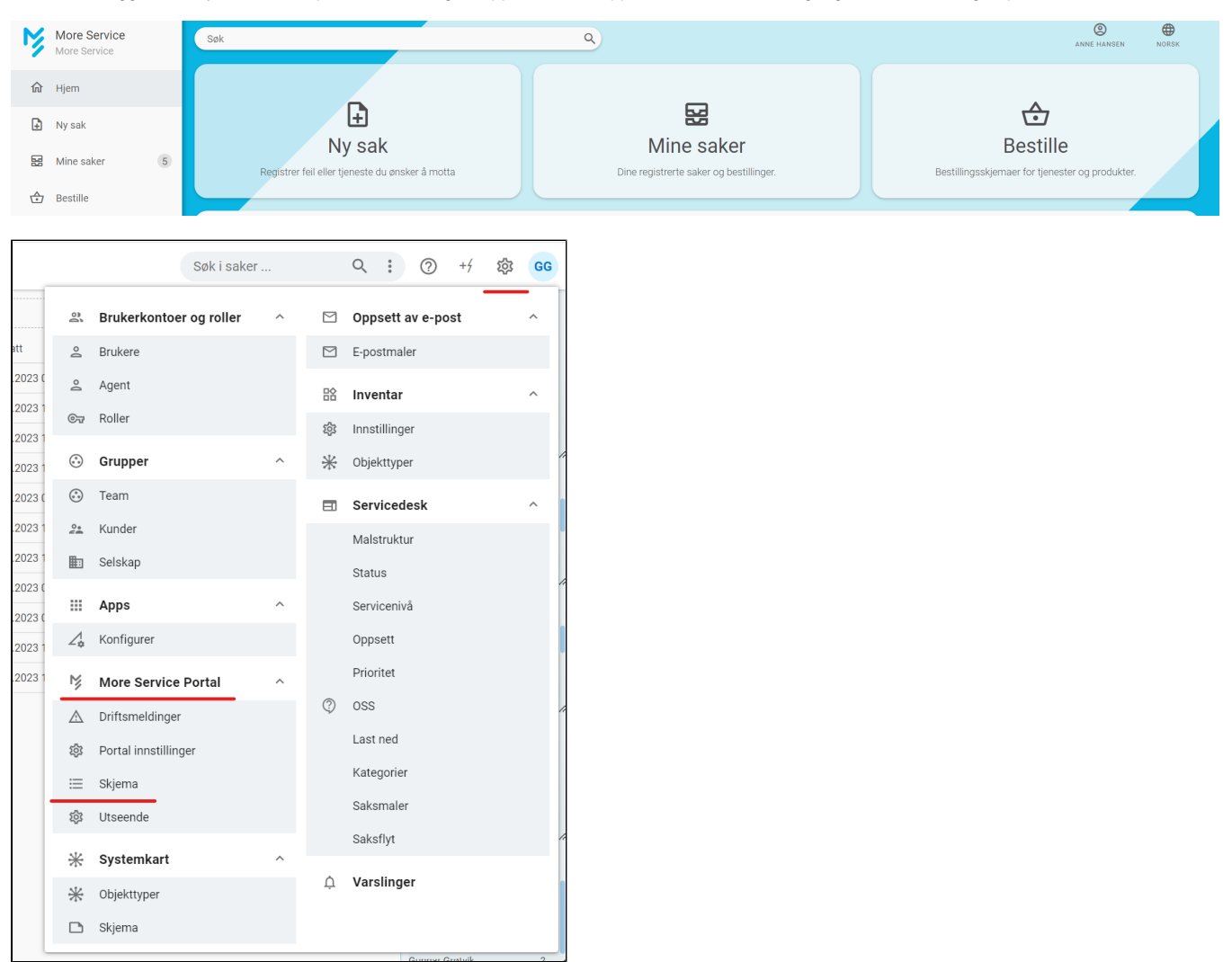

Dersom ny skjemamodul ikke er tilgjengelig her, ta kontakt med Technet så hjelper vi deg med å aktivere den og konvertere de gamle skjemaene. Klikk på "Skjema" for å åpne skjemamodulen. Her vises en liste over eksisterende skjemaer dersom det finnes noen. Man kan også vise slettede skjema.

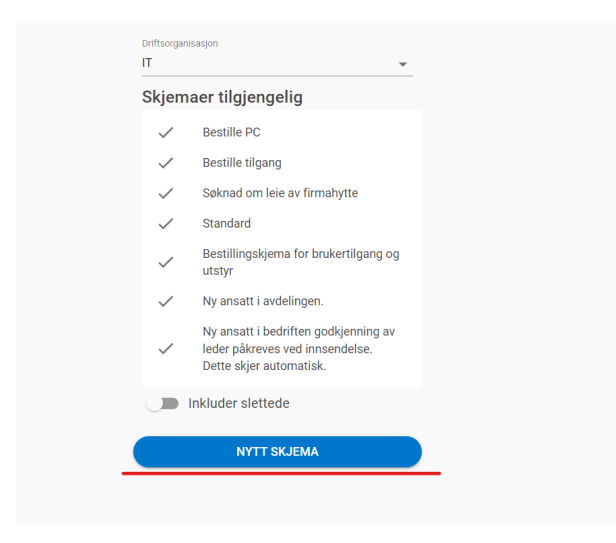

#### Gi skjemaet en tittel i det røde feltet.

Klikk på, eller dra elementer fra lista til høyre inn i skjemaet. Endre rekkefølge ved å dra elementet opp eller ned.

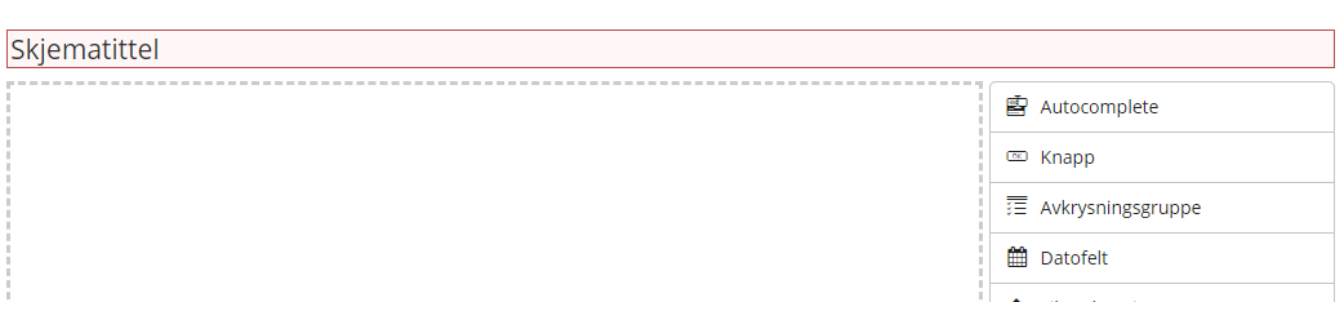

#### Gi elementene etikett og verdier ved å trykke på Rediger-ikonet som vises når du holder musepekeren over et element.

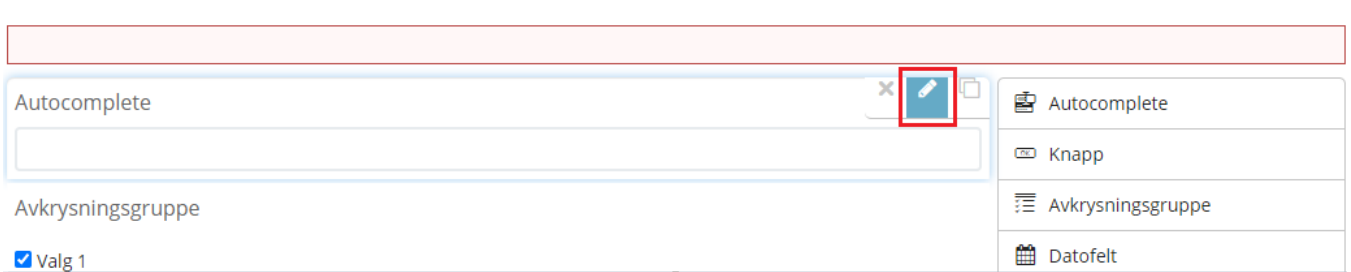

Legg inn ønskede verdier. Når du er ferdig med elementet klikker du på "Lukk" nederst i elementet.

### **Skiematittel**

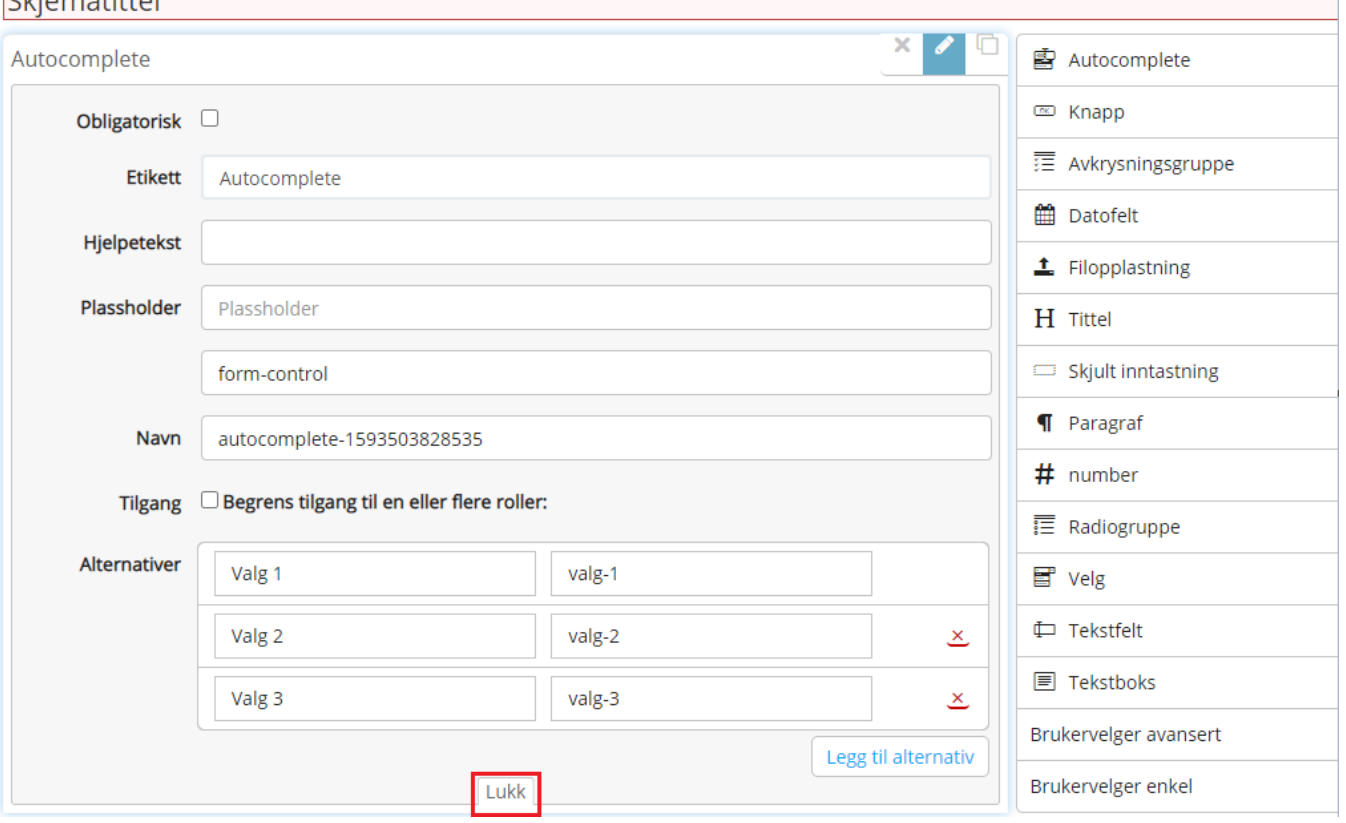

Skjemaet må ha en "submit"-knapp for å kunde sende innholdet til More Service Agentportal.

Dra inn en Knapp.

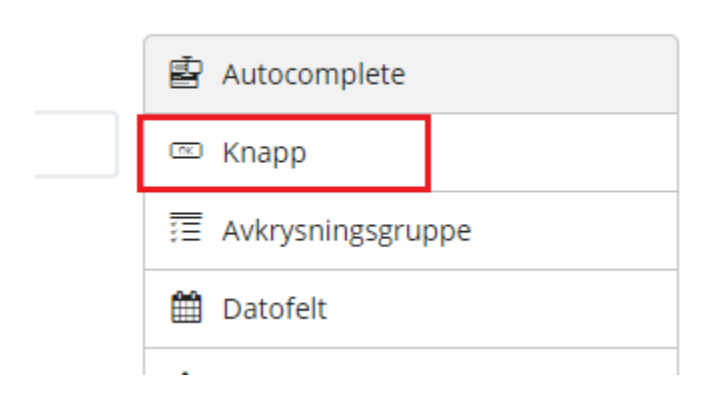

Velg Rediger

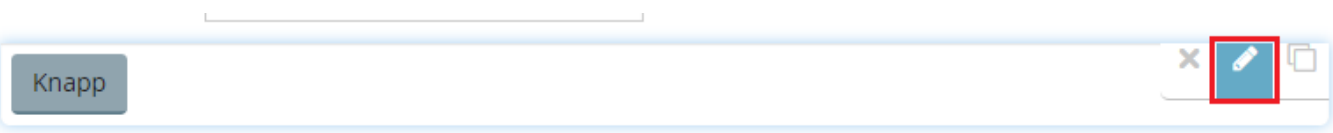

I feltet "Type" velger du "submit". Da vil innholdet i skjemaet sendes til More Service Agentportal når man trykker på den.

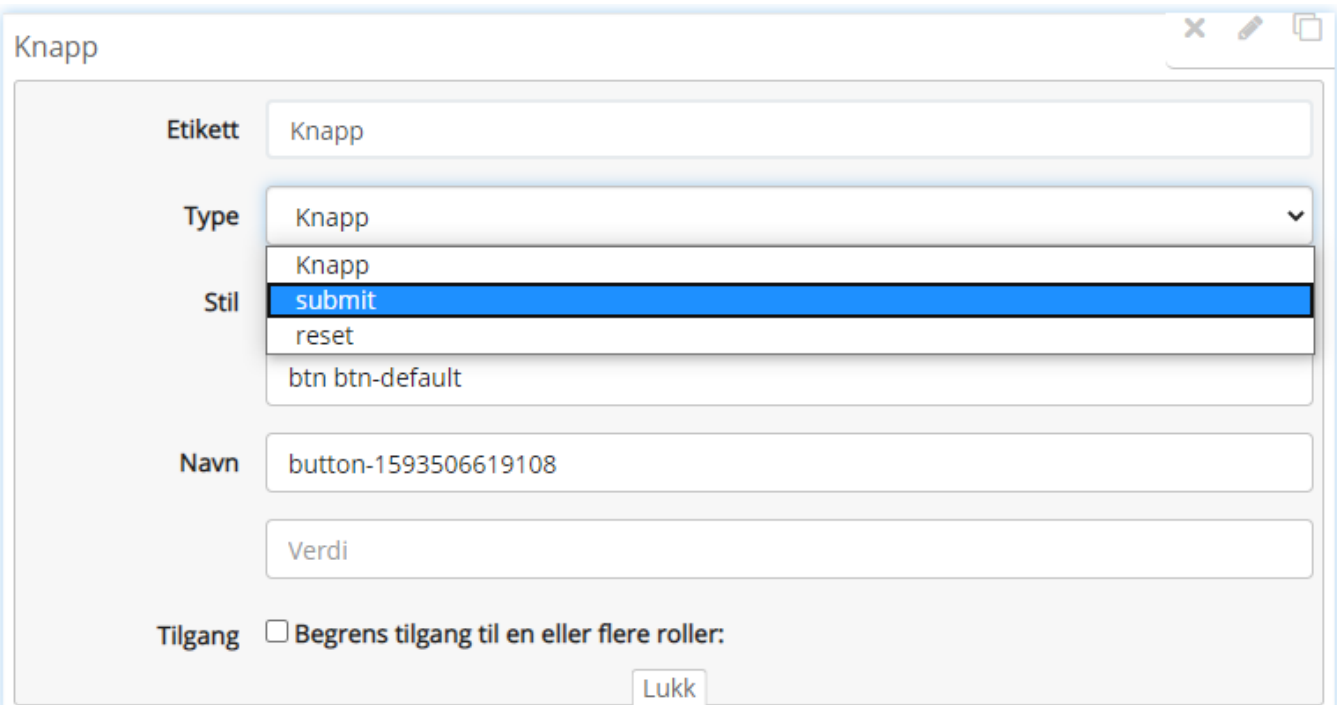

#### Når du er ferdig med skjemaet trykker du "Lagre" nederst til høyre.

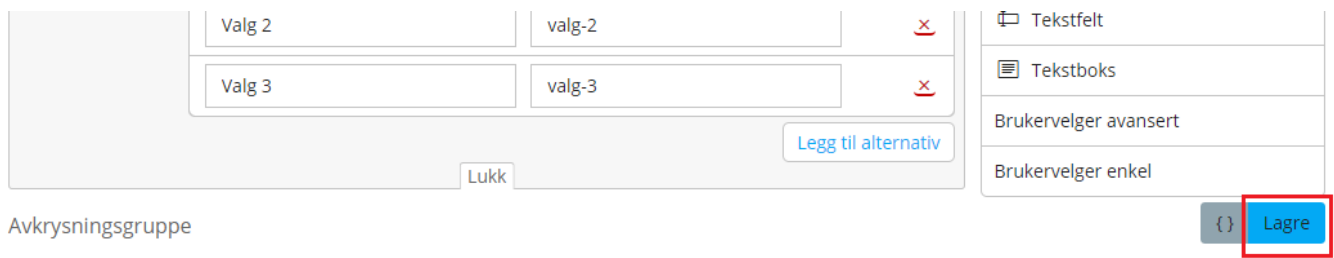

Valg 1

Når noen har sendt inn et skjema, havner det i innboksen i More Service Agentportal. Trykk "Registrer" for videre behandling.

## **Innboks**

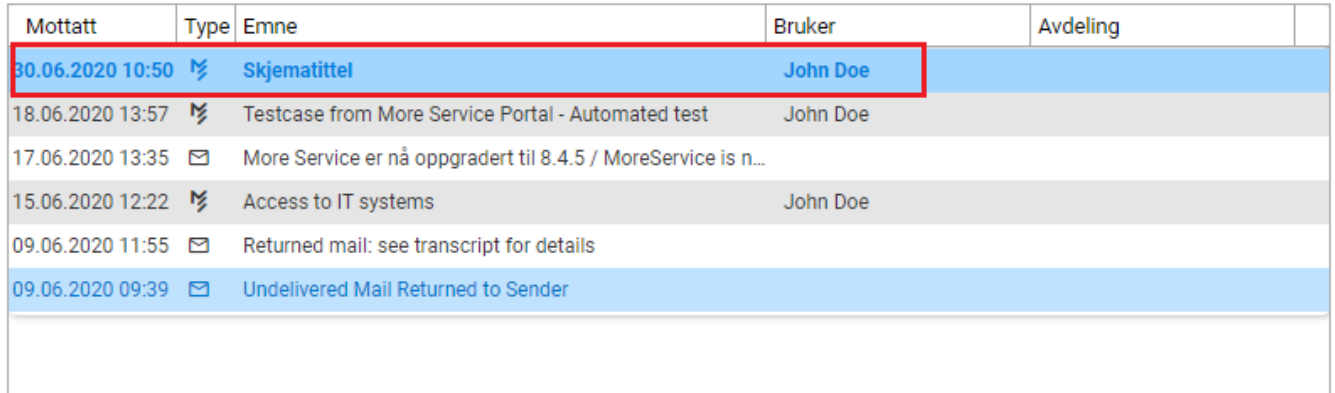

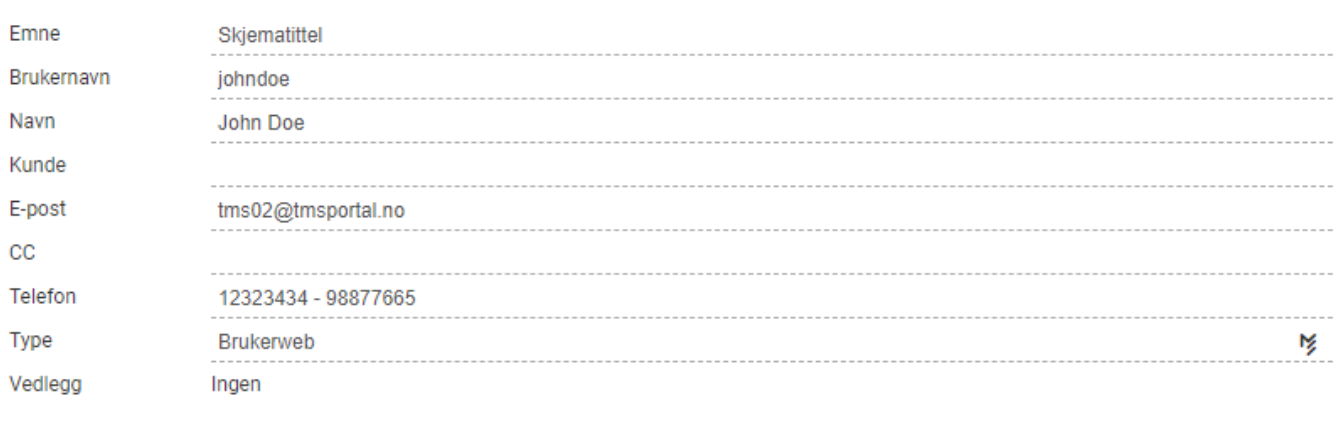

Opprett som

Hendelse

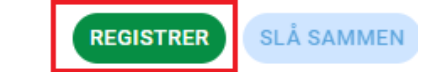

 $\checkmark$ 

I saks-skjermbildet klikker du på arkfanen "Skjema" og lenken "Åpne skjema".

Da åpnes det innsendte skjemaet.

### **User Form**

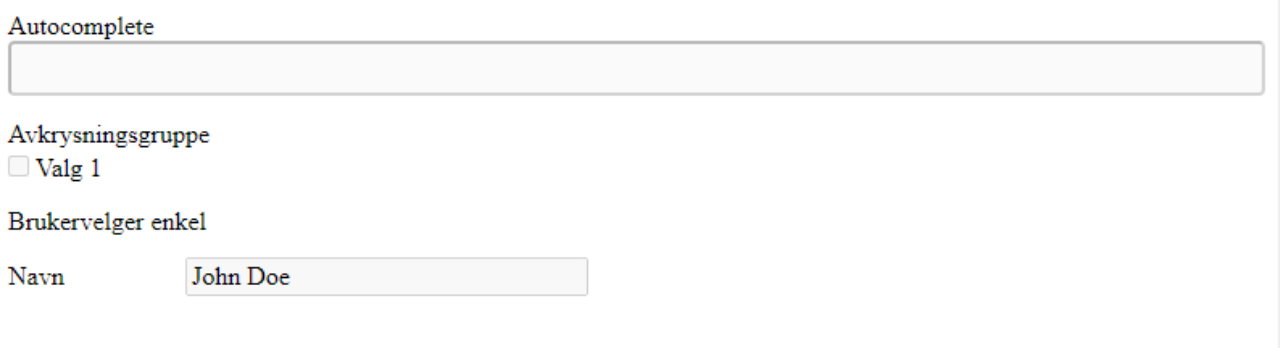